## **Kindle Instructions for Georgia Download Destination**

**We have great news!** You can now check out a Kindle eBook from your local library, and read it on any generation Kindle device or free Kindle reading app. For a Kindle device, you'll need to use either Wi-Fi (if your Kindle has that option) or use the USB cable that came with your Kindle.

When you borrow a Kindle public library eBook from the Georgia Download Destination website, you'll have access to all the unique features of Kindle books, including real page numbers and Whispersync technology that synchronizes your notes, highlights, and last page read.

After a public library book expires, if you check it out again or choose to purchase it from the Kindle store, all of your annotations and bookmarks will be preserved. You can also return an eBook early (prior to the set 7 or 14 day check out period) by logging into your Amazon account—click on Your Account—scroll down to Digital Content—select Manage your Kindle—select Books—select the Actions button on the right to return any particular eBook early.

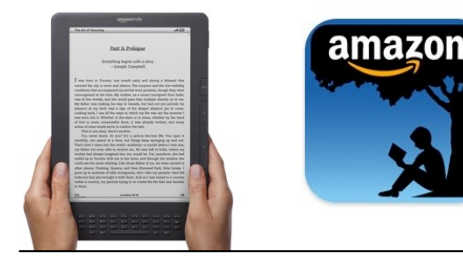

The following instructions are for any Kindle device (e-reader) and for any Kindle reading apps such as those for smartphones.

1. **From a computer, sign into your personal Amazon account on [www.amazon.com](http://www.amazon.com)**.

## 2. **On a different tab in the browser**, sign into the **Georgia Download Destination website**

- **([http://gadd.lib.overdrive.com\)](http://gadd.lib.overdrive.com)** with your valid ARLS library card & password.
- 3. Browse & select Kindle Books for check out from the GADD website. To limit searches to available Kindle Books, go to the Advance Search link at the top left, select "Kindle Book" format & check the box "Only show titles with copies available."
- 4. Click the Search button.
- 5. Select your Kindle Book(s), add to cart, proceed to checkout, select your check out period, and click to "Confirm Check Out".
- 6. Click the "Get for Kindle" button.
- 7. This redirects you to the Amazon.com website, where you are already logged into your account. An active Wi-Fi connection is required for wireless delivery to the Kindle Touch.
- 8. Click the "Get library book" button. Go to Your Account— Manage your Kindle—locate the book you just checked out—select the Actions button—then select—Deliver to my... Make sure your device has an active Wi-Fi connection for the book to be delivered and click "Deliver."
- 9. Go to the home page on Kindle. Select Menu at the top right, and select "Sync and Check for Items." Close that window. Return to the home page on the Kindle to locate your Kindle book.

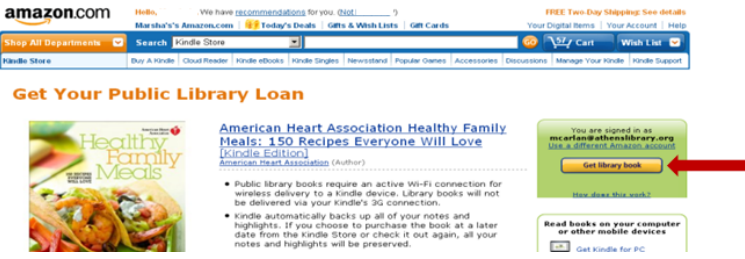

## *If no wireless networks are available or within range, or if the publisher requires a USB transfer only, follow these instructions:*

 Connect your Kindle device to the computer via a USB cable. Once you select the "Get for Kindle" button, you are redirected to your Amazon account. Click "Get library book" and select the device for delivery and click "Continue."

Make sure "Save File" is selected. Click "OK." (see image below)

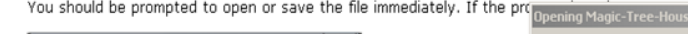

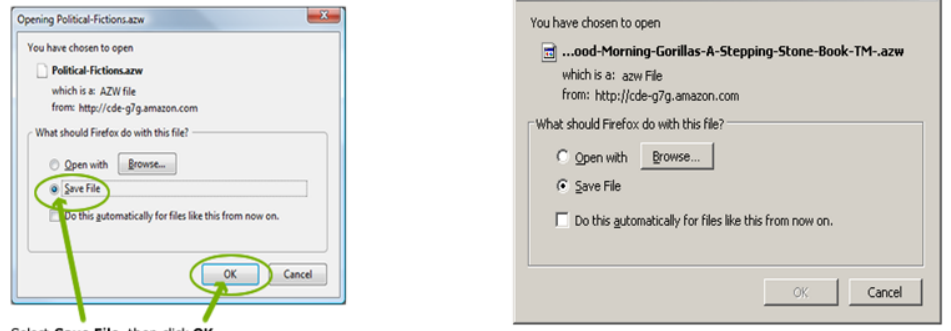

Select Save File, then click OK

- Next, from the Save in drop down option, locate the Kindle. Double click on the Kindle's **documents folder** & click **Save**. On some browsers, you may need to go to My Documents- Downloads, right click on the Kindle title & choose Send-To-Kindle.
- Once the file has transferred, double click on the safely remove hardware icon in the system tray (bottom right on screen). Click Stop, select the Kindle device & click, OK.
- Disconnect the Kindle from the computer, locate your Kindle book & enjoy reading!

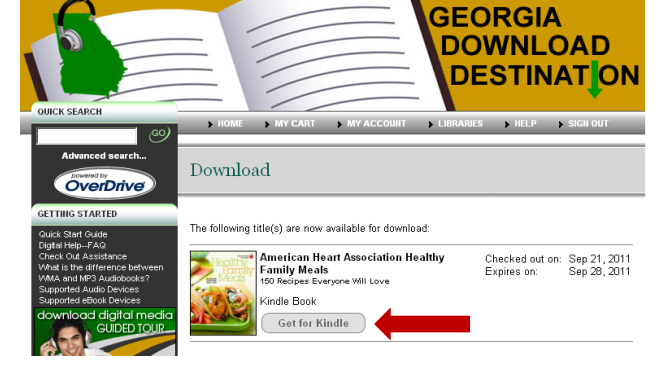

 $x1$